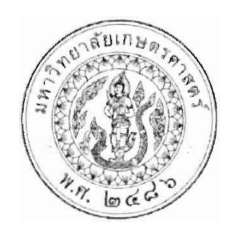

ี ประกาศโครงการปริญญาโทสาขาบริหารธรกิจ ภาคค่ำ คณะบริหารธุรกิจ มหาวิทยาลัยเกษตรศาสตร์ รหัสประจำตัวนิสิตสำหรับผู้ผ่านการสอบคัดเลือกและมีสิทธิ์เข้าศึกษา วันรายงานตัวยืนยันสิทธิ์เข้าศึกษา เรื่อง และวันชำระเงินค่าธรรมเนียมการศึกษา โครงการปริญญาโทสาขาบริหารธรกิจ ภาคค่ำ

้ตามที่โครงการปริญญาโทสาขาบริหารธุรกิจ ภาคค่ำ คณะบริหารธุรกิจ มหาวิทยาลัยเกษตรศาสตร์ ได้ประกาศรายชื่อผู้ผ่านการคัดเลือก และมีสิทธิ์เข้าศึกษาต่อในระดับบัณฑิตศึกษา หลักสูตรบริหารธุรกิจมหาบัณฑิต (บธ.ม.) โครงการปริญญาโทสาขาบริหารธุรกิจ ภาคค่ำ จำนวนทั้งสิ้น ๕๔ ราย ไปแล้วเมื่อวันที่ ๑๗ กุมภาพันธ์ ๒๕๖๓ นั้น

โครงการปริญญาโทสาขาบริหารธุรกิจ ภาคค่ำ จึงขอประกาศรหัสประจำตัวนิสิต หลักสูตรบริหารธุรกิจ ้มหาบัณฑิต (บธ.ม.) คณะบริหารธุรกิจ มหาวิทยาลัยเกษตรศาสตร์ ประจำปีการศึกษา ๒๕๖๓ รายละเอียดปรากฏตาม บัญชีรายชื่อ (เอกสารแนบท้าย ๑)

้ทั้งนี้ ให้ผู้มีสิทธิ์เข้าศึกษาต่อ ฯ รายงานตัว และยืนยันสิทธิ์เข้าศึกษาต่อได้ตั้งแต่ วันจันทร์ที่ ๒ มีนาคม ๒๕๖๓ ถึง วันพุธที่ ๑๑ มีนาคม ๒๕๖๓ ผ่านระบบออนไลน์ที่ https://sp-regis.ku.ac.th และชำระเงินค่าธรรมเนียมการศึกษา ได้ ตั้งแต่วันจันทร์ที่ ๒ มีนาคม ๒๕๖๓ ถึงวันพุธที่ ๑๑ มีนาคม ๒๕๖๓ (รายละเอียดตามเอกสารแนบท้าย ๒) ผู้ที่ไม่รายงาน ตัวผ่านระบบออนไลน์ และไม่ทำระเงินภายในกำหนดวันและเวลาดังกล่าว โครงการฯจะถือว่าท่านสละสิทธิ์ในการเข้า ศึกษาต่อ

จึงประกาศมาเพื่อทราบโดยทั่วกัน

ประกาศ ณ วันที่ ไว้

กุมภาพันธ์ พ.ศ. ๒๕๖๓

(ผู้ช่วยศาสตราจารย์ ดร.หฤทัย นำประเสริฐชัย) ประธานกรรมการดำเนินงาน โครงการปริญญาโทสาขาบริหารธุรกิจ ภาคค่ำ

ประจำภาคต้น ปีการศึกษา 2563

### ้บัณฑิตวิทยาลัย มหาวิทยาลัยเกษตรศาสตร์

### ระดับปริญญาโท

#### วิทยาเขตบางเขน

## สาขาวิชาบริหารธุรกิจ (ภาคค่ำ) ภาคพิเศษ คณะบริหารธุรกิจ (รหัสสาขา XN60 )

#### หมวดวิชาการเงิน

้จำนวน...13.....คน (แผน ก แบบ ก2 จำนวน....-....คน และแผน ข...13.....คน)

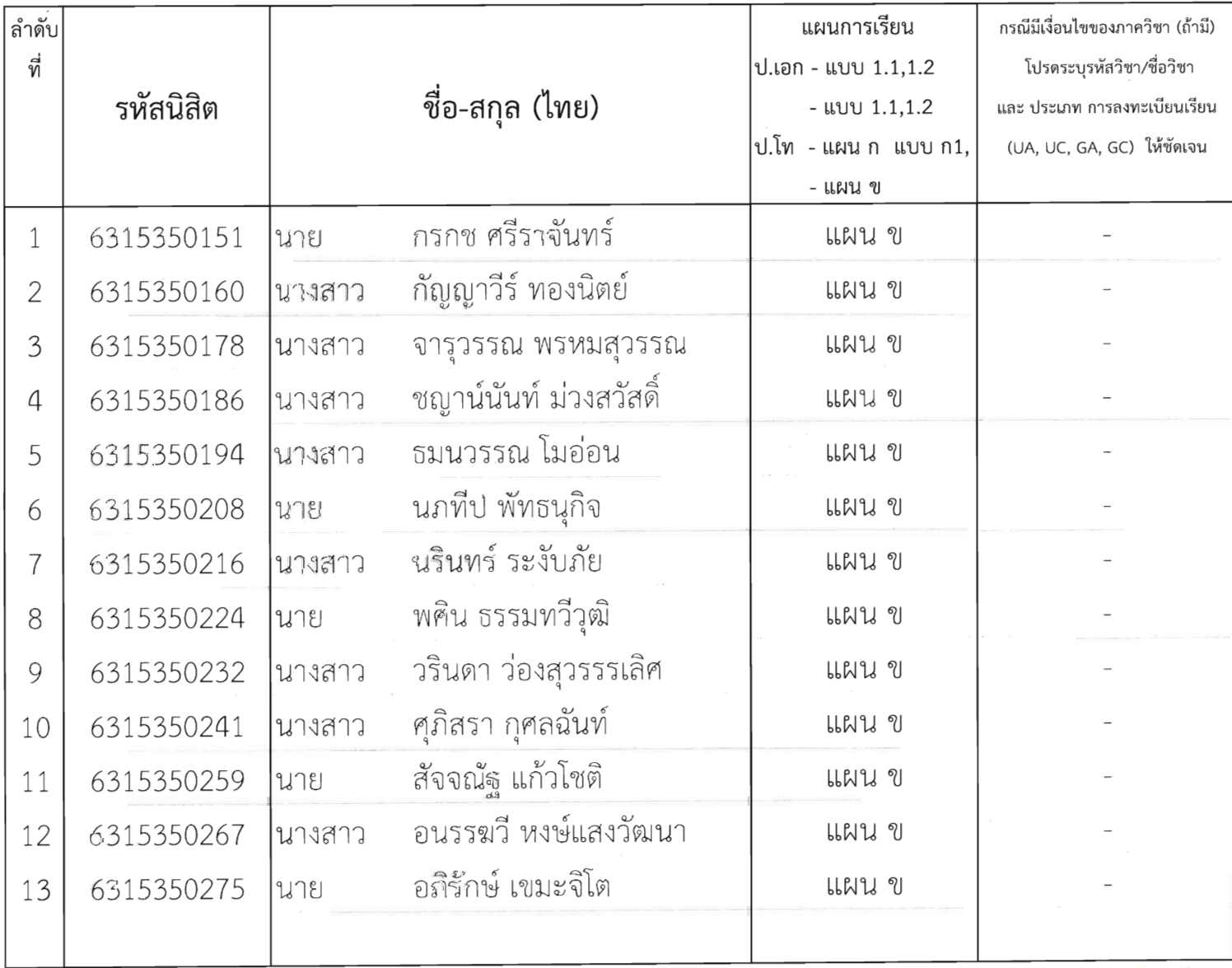

## ประจำภาคต้น ปีการศึกษา 2563

#### ึบัณฑิตวิทยาลัย มหาวิทยาลัยเกษตรศาสตร์

## ระดับปริญญาโท

### วิทยาเขตบางเขน

## สาขาวิชาบริหารธุรกิจ (ภาคค่ำ) ภาคพิเศษ คณะบริหารธุรกิจ (รหัสสาขา XN60 ) หมวดวิชาการจัดการ

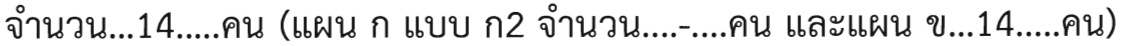

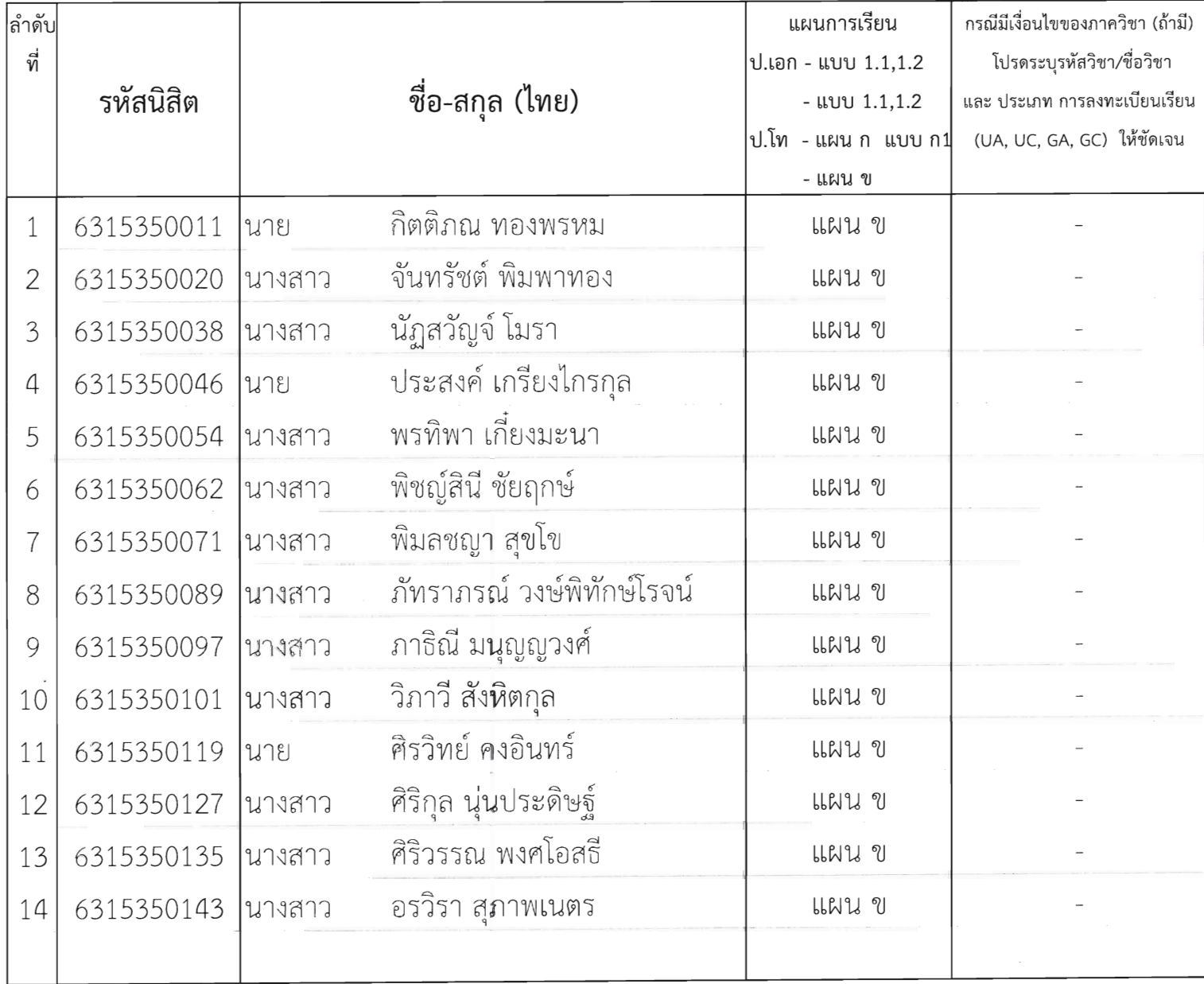

 $2<sup>0</sup>$ 

ประจำภาคต้น ปีการศึกษา 2563

### บัณฑิตวิทยาลัย มหาวิทยาลัยเกษตรศาสตร์

### ระดับปริญญาโท

#### วิทยาเขตบางเขน

## สาขาวิชาบริหารธุรกิจ (ภาคค่ำ) ภาคพิเศษ คณะบริหารธุรกิจ (รหัสสาขา XN60 ) หมวดวิชาการจัดการเทคโนโลยีและการผลิต

#### ้จำนวน...5.....คน (แผน ก แบบ ก2 จำนวน....-....คน และแผน ข...5.....คน)

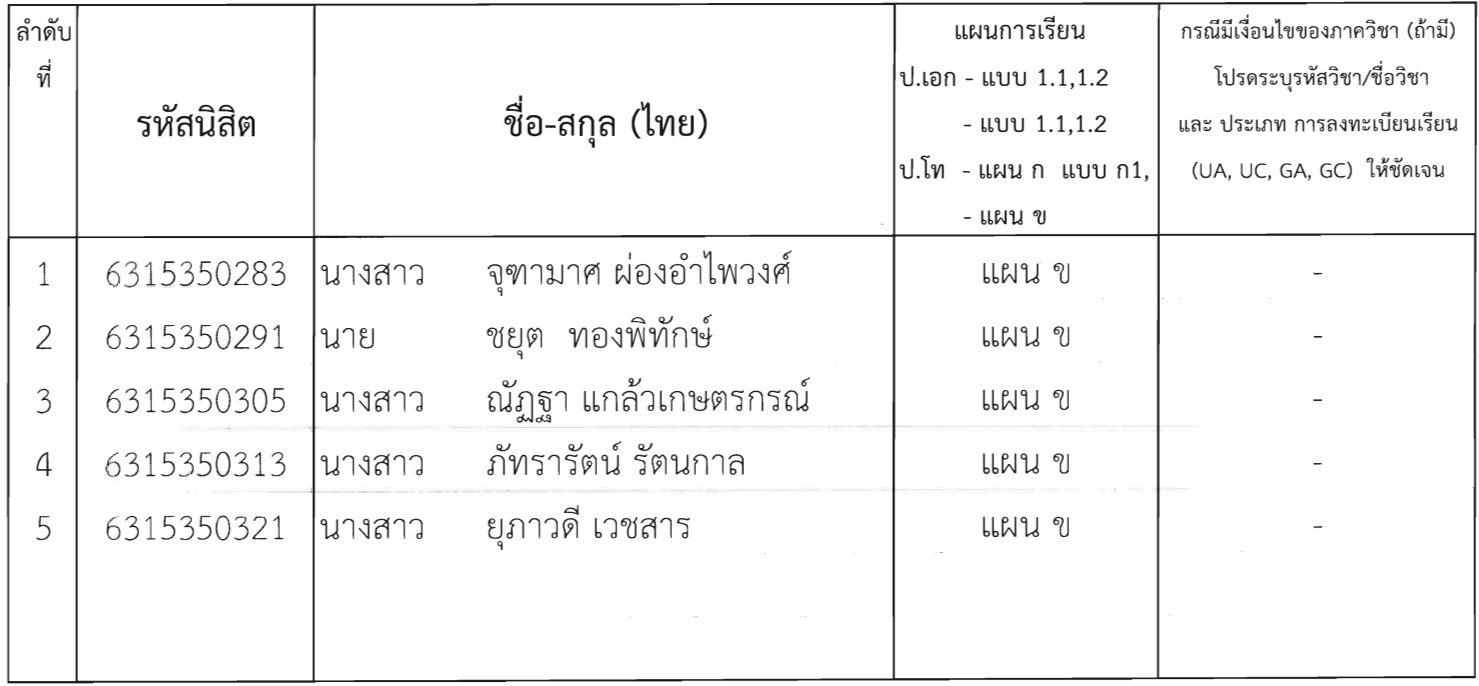

 $\alpha$ 

ประจำภาคต้น ปีการศึกษา 2563

### บัณฑิตวิทยาลัย มหาวิทยาลัยเกษตรศาสตร์

### ระดับปริญญาโท

#### วิทยาเขตบางเขน

สาขาวิชาบริหารธุรกิจ (ภาคค่ำ) ภาคพิเศษ คณะบริหารธุรกิจ (รหัสสาขา XN60 )

### หมวดวิชาการตลาด

้จำนวน...22.....คน (แผน ก แบบ ก2 จำนวน....-....คน และแผน ข...22.....คน)

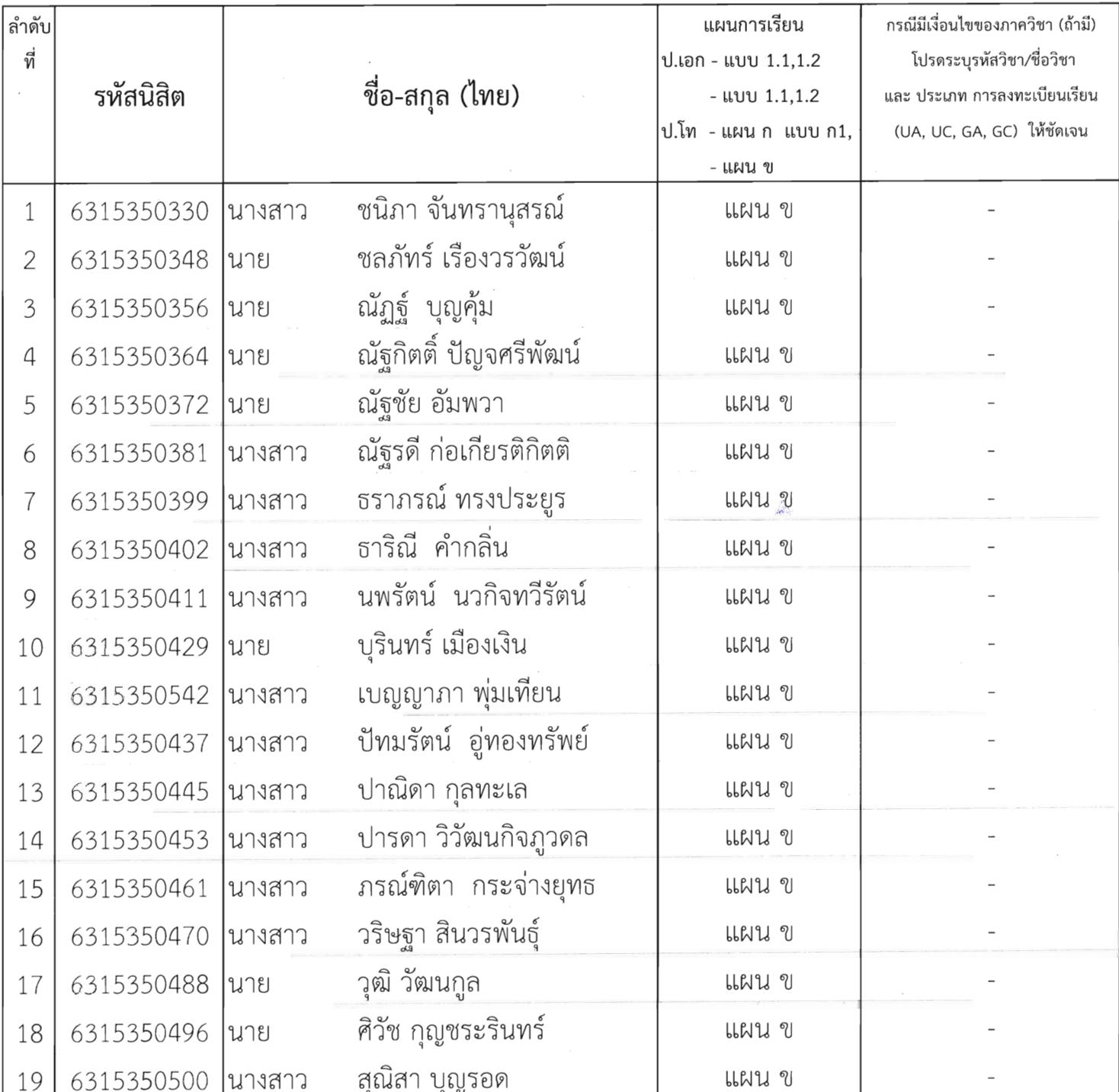

 $\alpha$ 

### ประจำภาคต้น ปีการศึกษา 2563

### บัณฑิตวิทยาลัย มหาวิทยาลัยเกษตรศาสตร์

### ระดับปริญญาโท

#### วิทยาเขตบางเขน

# สาขาวิชาบริหารธุรกิจ (ภาคค่ำ) ภาคพิเศษ คณะบริหารธุรกิจ (รหัสสาขา XN60 )

#### หมวดวิชาการตลาด

#### ้จำนวน...22.....คน (แผน ก แบบ ก2 จำนวน....-....คน และแผน ข...22.....คน)

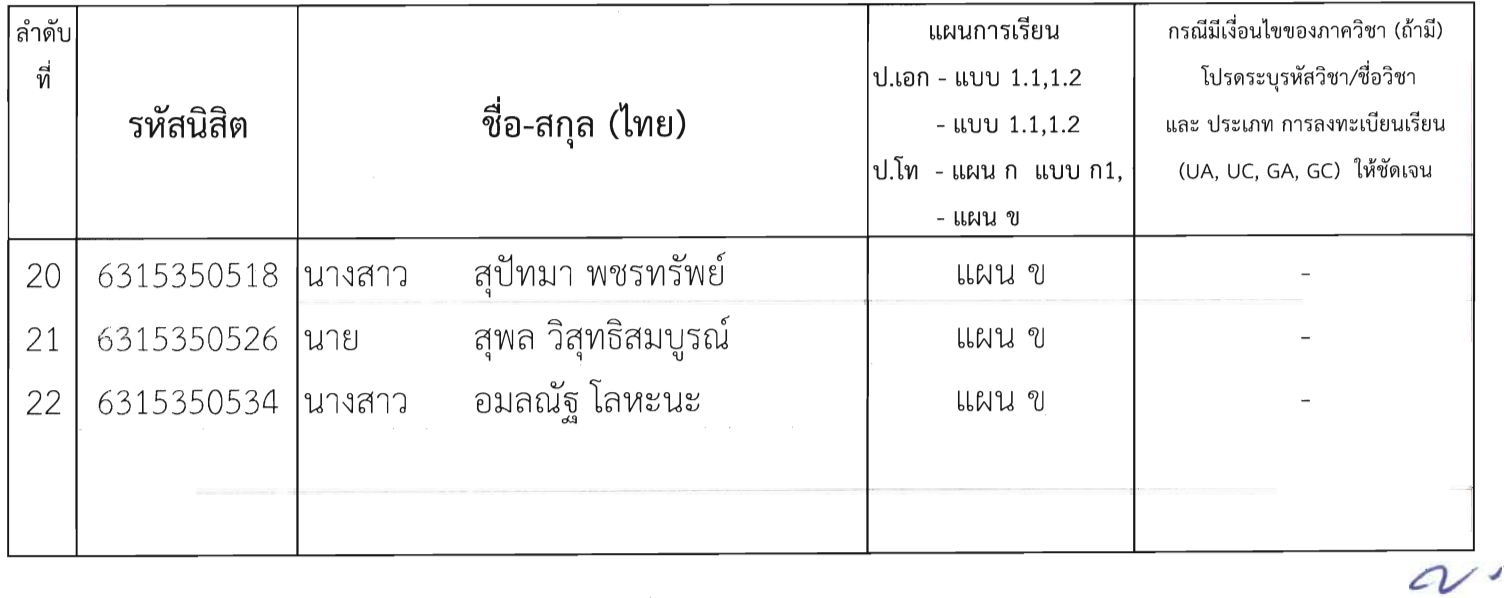

#### **ขั้นตอนการรายงานตัวเขาศึกษาตอในระดับบัณฑิตศึกษา สาขาบริหารธุรกิจ**

#### **โครงการปริญญาโทสาขาบริหารธุรกิจ ภาคค่ำ คณะบริหารธุรกิจ**

#### **มหาวิทยาลัยเกษตรศาสตร วิทยาเขตบางเขน**

\*\*\*\*\*\*\*\*\*\*\*\*\*\*\*\*\*\*\*\*\*\*\*\*\*\*\*\*\*\*\*\*\*\*\*\*\*\*\*\*\*\*\*\*\*\*\*\*\*\*\*\*\*\*\*\*\*\*\*\*\*\*\*\*\*\*\*\*\*\*\*\*\*\*\*\*\*\*\*\*\*\*\*\*\*\*\*\*\*\*\*\*\*\*\*\*\*\*\*\*\*\*\*\*\*

#### **ขั้นตอนการรายงานตัวของนิสิตใหม**

- $\bullet$  ขั้นตอนที่ 1 การลงทะเบียนขอรับบัญชีผู้ใช้เครือข่ายนนทรี
- ขั้นตอนที่ 2 การกรอกขอมูลประวัติ
- ขั้นตอนที่ 3 การพิมพใบแจงหนี้ (KU 9) ตัวอยางใบแจงหนี้ (KU 9)
- ขั้นตอนที่ 4 การลงทะเบียนเรียนนิสิตใหม (การลงทะเบียนเรียน รายวิชาตามแผนการศึกษา)

\*\*\*\*\*\*\*\*\*\*\*\*\*\*\*\*\*\*\*\*\*\*\*\*\*\*\*\*\*\*\*\*\*\*\*\*\*\*\*\*\*\*\*\*\*\*\*\*\*\*\*\*\*\*\*\*\*\*\*\*\*\*\*\*\*\*\*\*\*\*\*\*\*\*\*\*\*\*\*\*\*\*\*\*\*\*\*\*\*\*\*\*\*\*\*\*\*\*\*\*\*\*\*\*\*

#### **ขั้นตอนที่ 1 การลงทะเบียนขอรับบัญชีผูใชเครือขายนนทรี**

การยืนยันตัวบุคคลเพื่อใชงานบัญชีผูใชเครือขายนนทรี (ตองทำใหครบทุกขั้นตอน)

- 1. ขอรหัสผ่านบัญชีผู้ใช้เครือข่ายนนทรี ผ่านทางเว็บไซต์ [https://accounts.ku.ac.th](https://accounts.ku.ac.th/)
- 2. จะปรากฎหนาจอระบบบริหารบัญชีผูใชเครือขายนนทรี (Nontri Account Management)
- 3. คลิกที่เมนู "การยืนยันขอมูลสวนบุคล (Personal information verification)"

4. กรอกข้อมูลยืนยันตัวบุคคล ดังนี้ **เลขประจำตัวประชาชน, รหัสนิสิต (ไม่ต้องมี b หรือ e นำหน้า), นามสกล (ภาษาอังกฤษ) และเลือก Person Type เปน นิสิต/Student (ตองกรอกใหครบที่รายการ)** 

5. คลิกที่ปุม "ยืนยัน (Confirm)" เพื่อดำเนินการขั้นตอไป

6. กำหนดรหัสผาน 2 ครั้งใหตรงกันโดยรหัสผานจะตองประกอบดวยตัวอักษร ตัวเลข และอักขระพิเศษไมนอยกวา  $8$  ตัวอักษรและมีความยาวไม่เกิน 16 ตัวอักษรแล้วคลิกปุ่ม Change Password"

- 7. กำหนดคำถาม/คำตอบ ไวสำหรับกรณีการกูคืนรหัสผาน เสร็จแลวคลิกปุม "Save Answer"
- 8. กรอกข้อมูล Recovery Email เป็น email สำหรับกู้คืนรหัสผ่าน เสร็จแล้วกด Update

 $\,^*$  หมายเหต $\,$  ต้องนำ E-mail KU-Google (@ku.th) กรอกเพิ่มในประวัตินิสิตขั้นตอนที่ 2

## **ขั้นตอนการยืนยันขอมูลสวนบุคคล เพื่อใชงานบัญชีผูใชเครือขายนนทรี**

**(How to personal information verification Nontri Account)**

การขอยืนยันขอมูลสวนบุคคลมี 3 ขั้นตอนดังตอไปนี้คือ

 $^{1}(3$  STEPS for personal information verification as follows)

1. กรอกขอมูลยืนยันตัวบุคคล

(Fill your information for identify your account)

2. กําหนดรหัสผานใหม

(Define your new password)

- 3. ตั้งคําถามคําตอบ เพื่อใชสําหรับการกูคืนรหัสผาน (Define Question and Answer for password recovery.)
- 1. ไปที่เว็บ <u>[https://accounts.ku.ac.th](https://accounts.ku.ac.th/)</u> แล้วคลิกที่เมนู "การยืนยันข้อมูลส่วนบุคคล"

(Go to website [https://accounts.ku.ac.th](https://accounts.ku.ac.th/) and then Click menu "Personal information

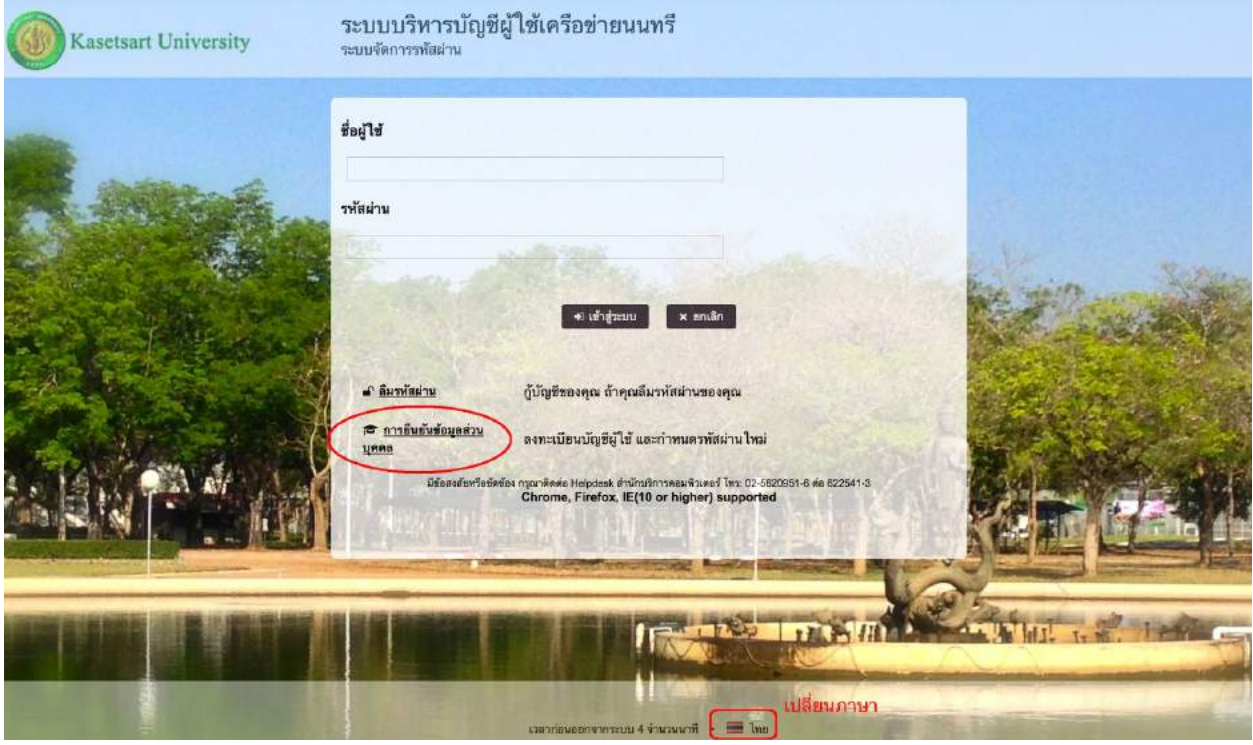

#### verification")

1

## สำนักบริการคอมพิวเตอร์ มหาวิทยาลัยเกษตรศาสตร์ โทร. 0-2562-0951-6 ต่อ 622541-3 อีเมล. [helpdesk@ku.ac.th](mailto:helpdesk@ku.ac.th)

*(*[https://goo.gl/7Neqyz\)](https://goo.gl/7Neqyz) *ปรับปรุงวันที่ 29 มิถุนายน 2560*

2. กรอกขอมูลยืนยันตัวบุคคล เสร็จแลวคลิกที่ปุม "ยืนยัน"

(Fill your information for identify your account, then Click "Confirm")

- ID Card/Passport Numbers.
- StudentID (Student only)
- Surname
- Person Type e.g. Personnel, Student ….

#### **Personal Information Verification Manaul: PDF, YouTube**

To confirm your identity, please enter the following information. Your information will be used to locate and activate your user account.

Be sure to complete the process, or your account will not be activated properly.

Notice: KU Google Mail and KU Office Live Service will be able to use within 1 hour after account

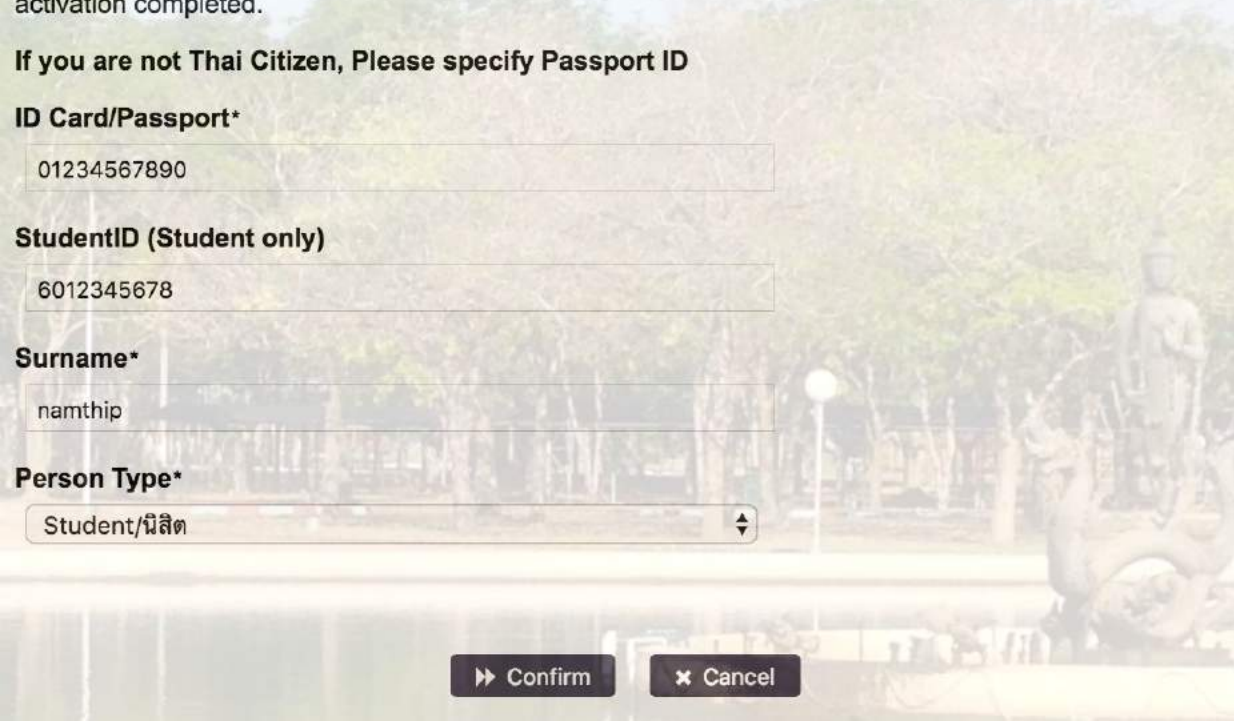

3. คลิกปุ่ม "Continue" เพื่อดำเนินการขั้นตอนต่อไป

(Click "Continue" for the next step)

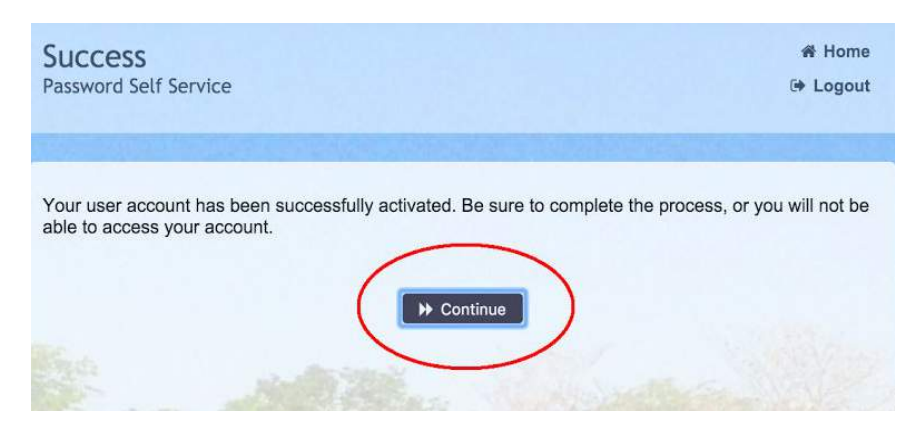

4. กำหนดรหัสผ่านใหม่ผู้ใช้งาน โดยการกำหนดรหัสผ่านมีข้อกำหนด ดังนี้

(Define "New Password", The password requirements are as follows)

- a. รหัสผานมีความยาวอยางนอย 8 ตัวอักษร และมีความยาวไมเกิน 16 ตัวอักษร Password must be contain at least 8 characters and no longer than 16 characters.
- b. รหัสผานประกอบดวย
	- i. ตัวอักษรภาษาอังกฤษพิมพเล็กและพิมพใหญ a z, A Z Including both lowercase and uppercase letters. (e.g. a-z, A-Z)
	- ii. ตัวเลข 0 9 อยางนอย 1 ตัว

Including at least 1 number. (e.g. 0-9)

iii. อักขระพิเศษ เชน ! @ # \$ % & อยางนอย 1 ตัวอักขระ (ยกเวนเครื่องหมาย ' และ ") Including at least 1 special characters e.g. ! @ # \$ % &. (Except for ' and " character)

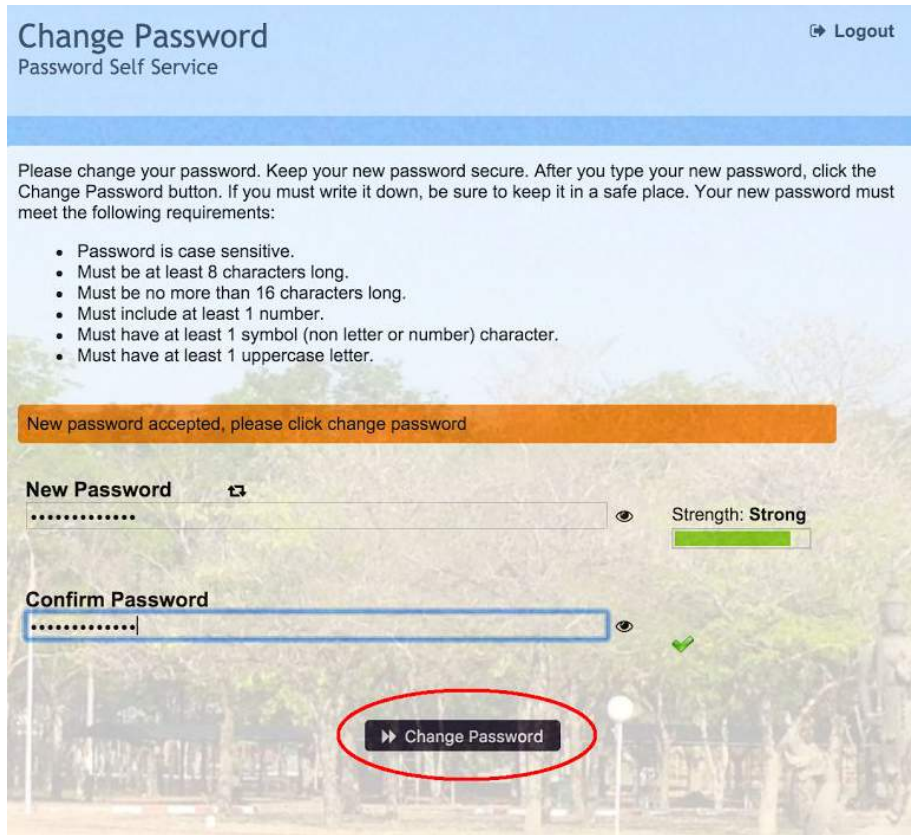

5. กําหนด คําถาม/คําตอบ สําหรับกรณีการกูคืนรหัสผานดวยตนเองในครั้งตอไป เสร็จแลวคลิกปุม "Save Answers"

(Define Question and Answer for password recovery and then Click "Save Answers")

4/7

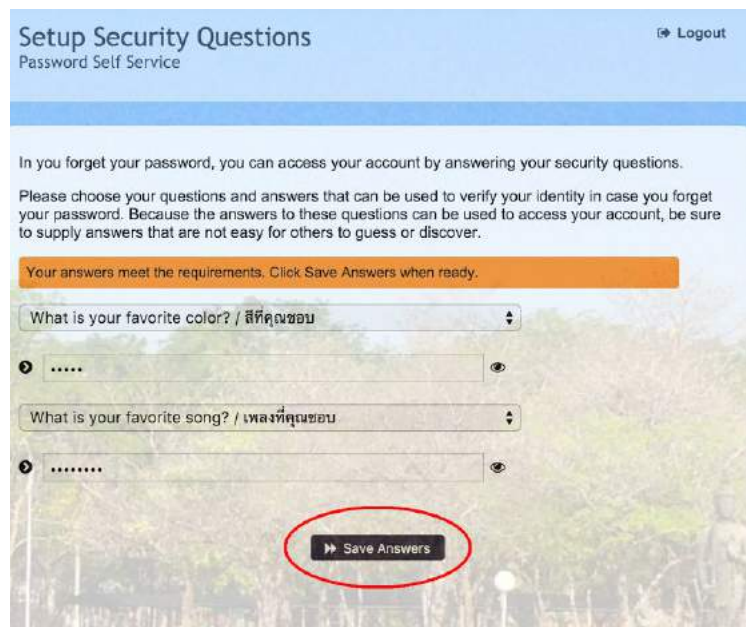

ระบบจะทำการบันทึกข้อมูลเมื่อเสร็จแล้ว คลิกปุ่ม "Continue" เพื่อตรวจสอบชื่อบัญชีผู้ใช้ (account)

(System will process your information and then Click "Continue")

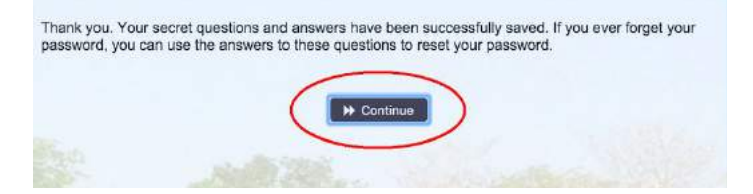

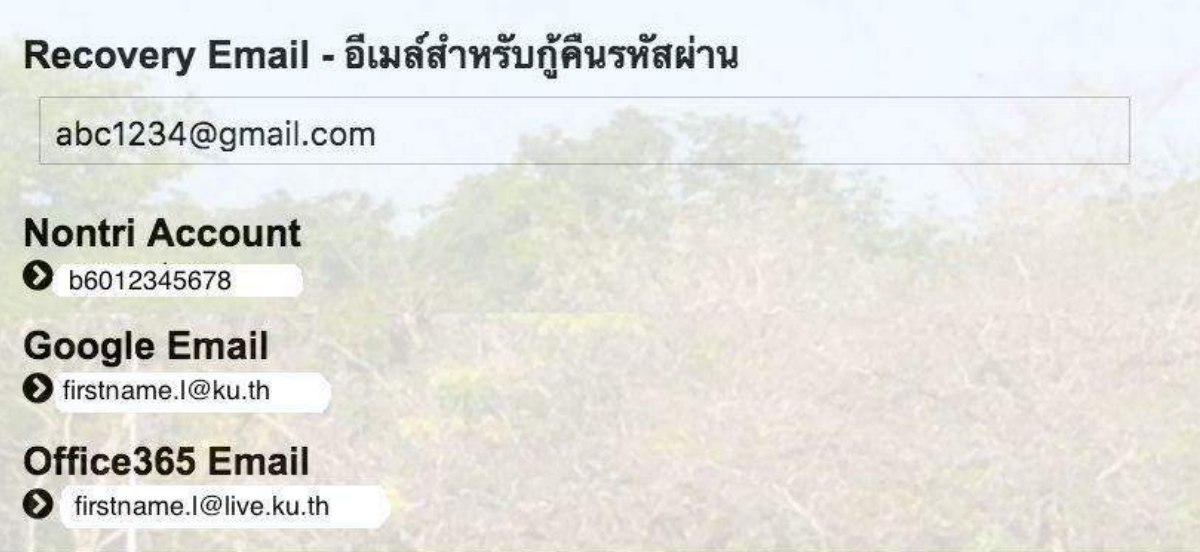

รายละเอียดดังนี้

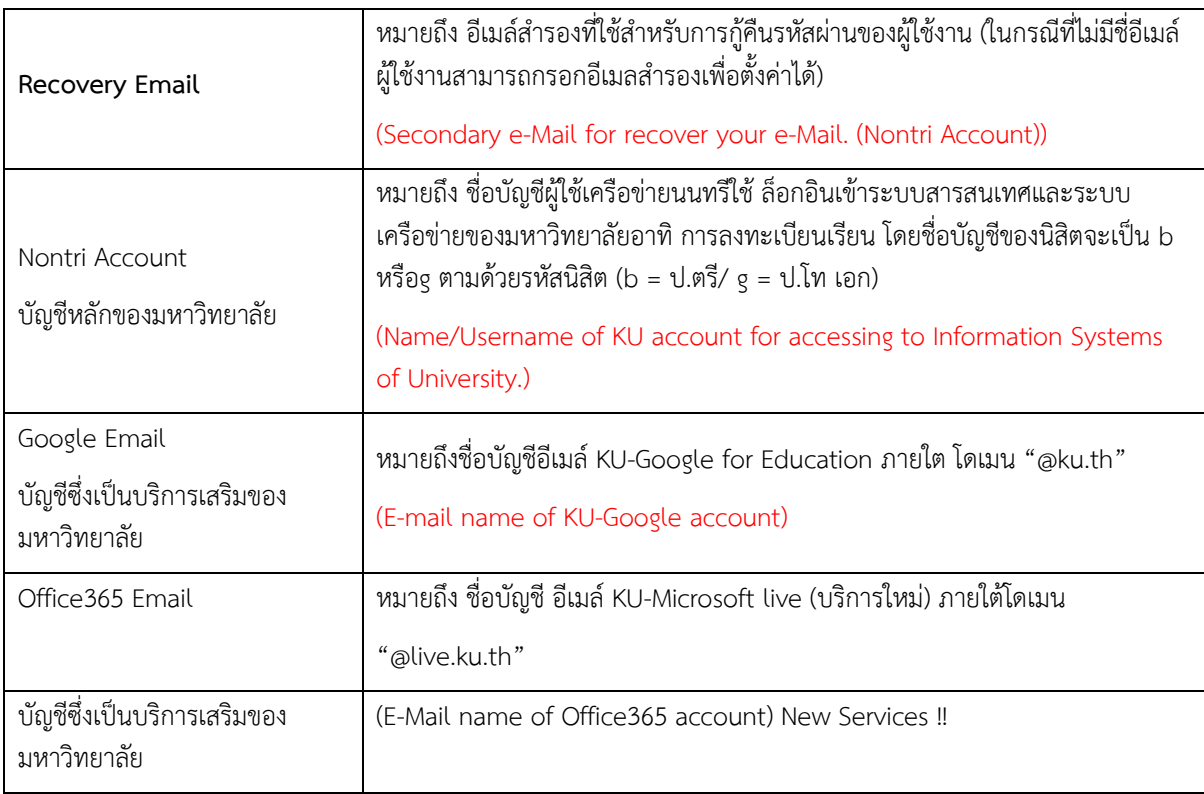

เมื่อเสร็จแล้วคลิกปุ่ม "Logout" เพื่อออกจากระบบ (Then click "Logout" to log out.)

#### **ขั้นตอนที่ 2 การกรอกขอมูลประวัติ**

1. เข้า [http://www.grad.ku.ac.th](http://www.grad.ku.ac.th/)

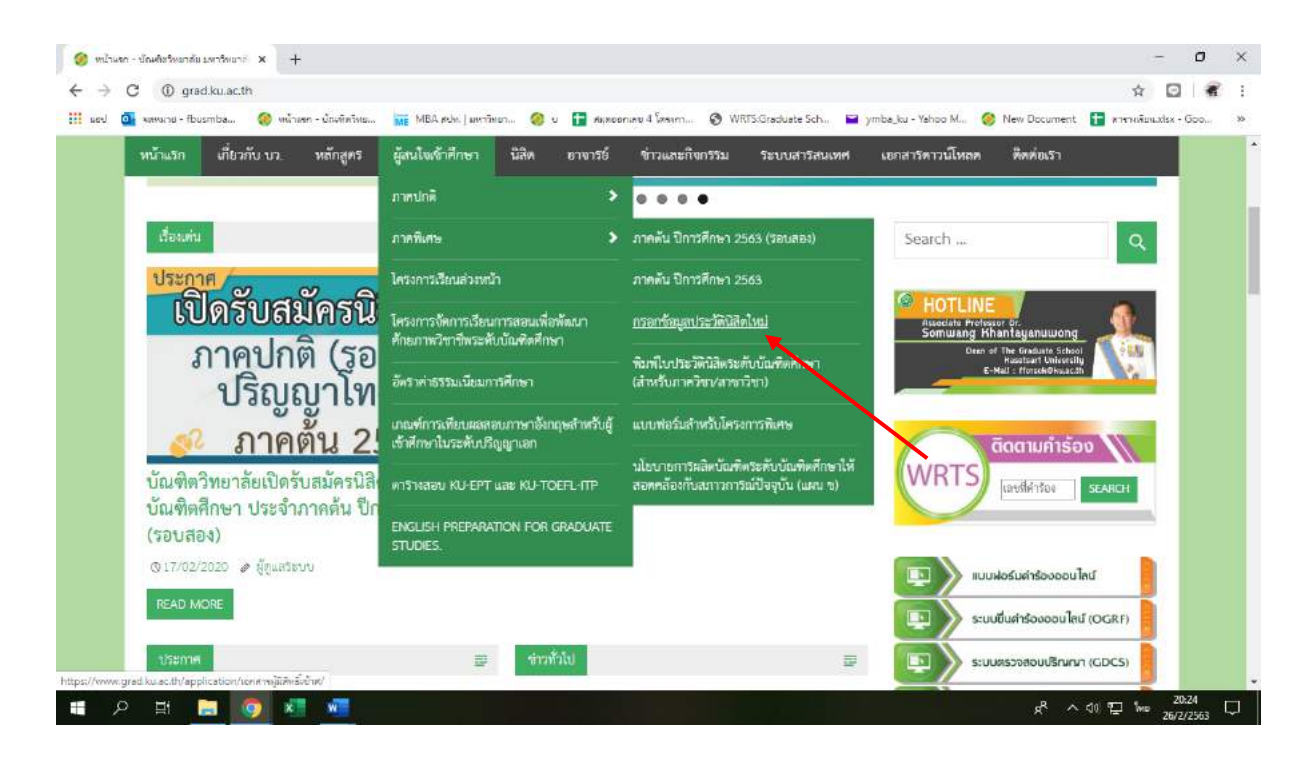

- เลือก หัวขอผูสนใจเขาศึกษา คลิกที่ ภาคพิเศษ กรอกขอมูลประวัตินิสิตใหม
- 2. เลือก Link กรอกข้อมูลประวัตินิสิตใหม่ ภาคพิเศษ

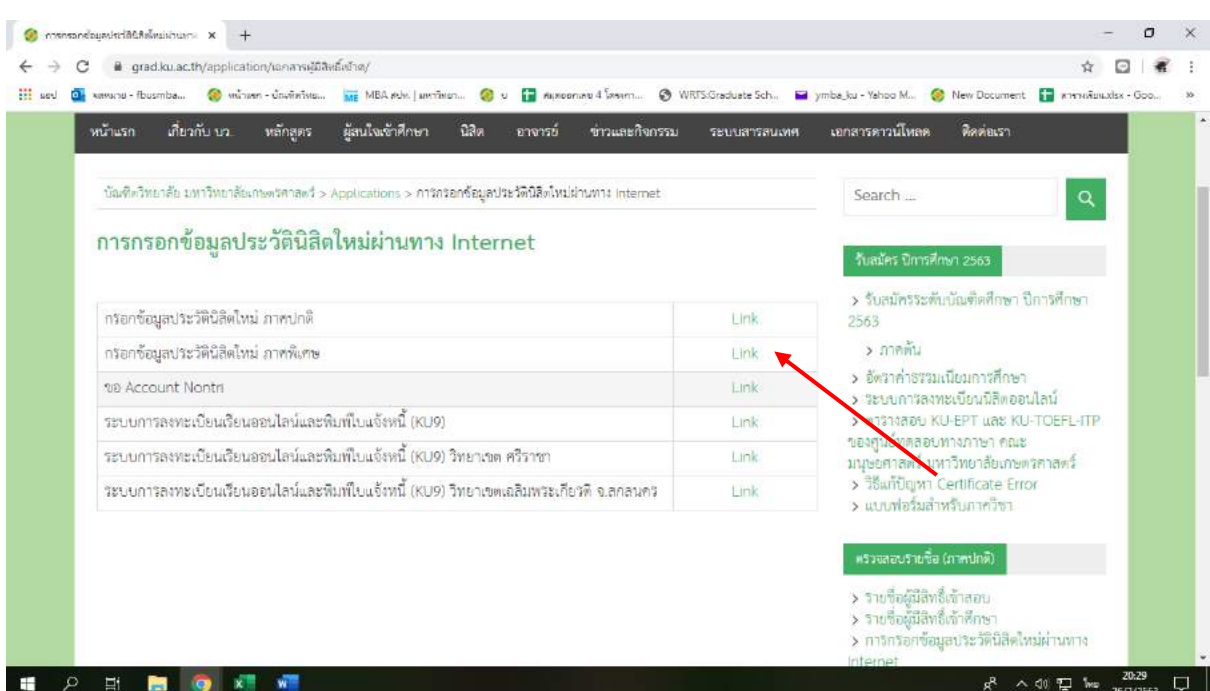

3. Login ด้วยรหัสประจำตัวนิสิต และ หมายเลขประจำตัวประชาชน

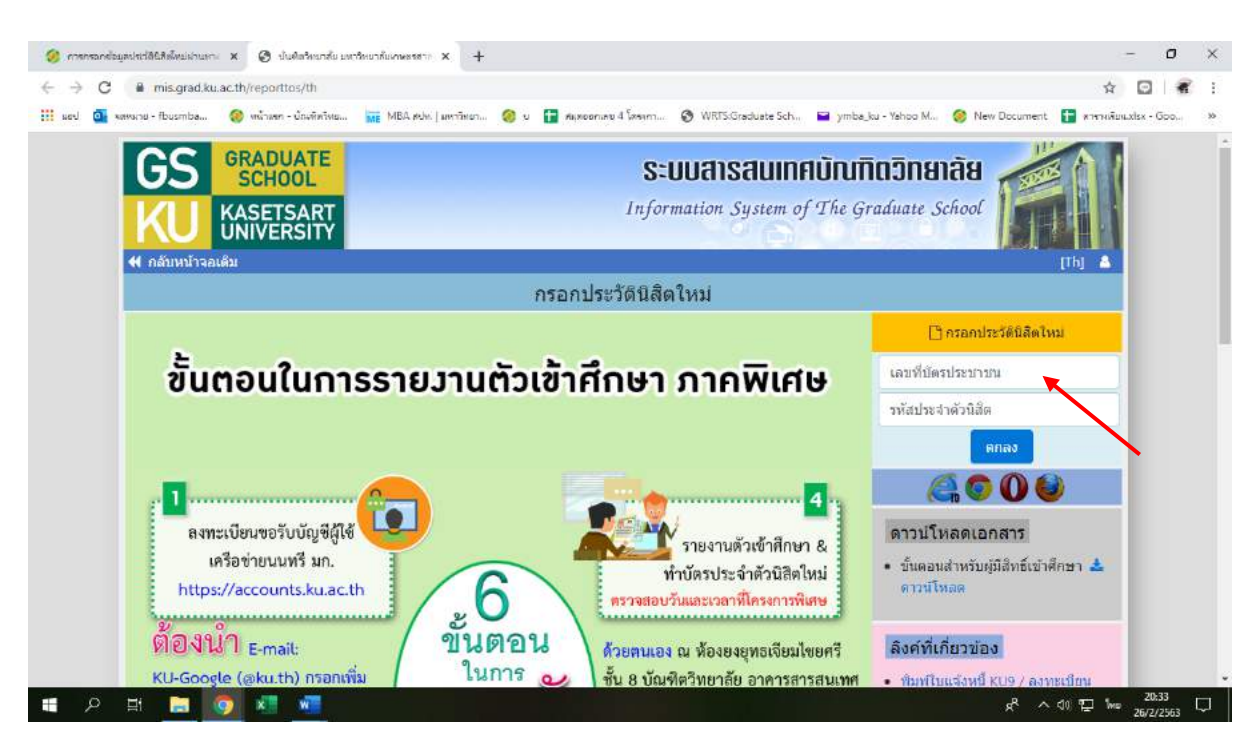

- กรอกข้อมูลส่วนตัวให้ครบทุกขั้นตอน และตรวจสอบชื่อ – นามสกุลอย่างละเอียด หากมีข้อผิดพลาด ให้แจ้งทางโครงการฯ เพื่อดำเนินการแก้ไข

## **ขั้นตอนที่ 3. การพิมพใบแจงหนี้ (KU9)**

1. เข้า https://sp-[regis.ku.ac.th/](https://sp-regis.ku.ac.th/) (เว็บลงทะเบียนเรียนนิสิตโครงการภาคพิเศษ มก.)

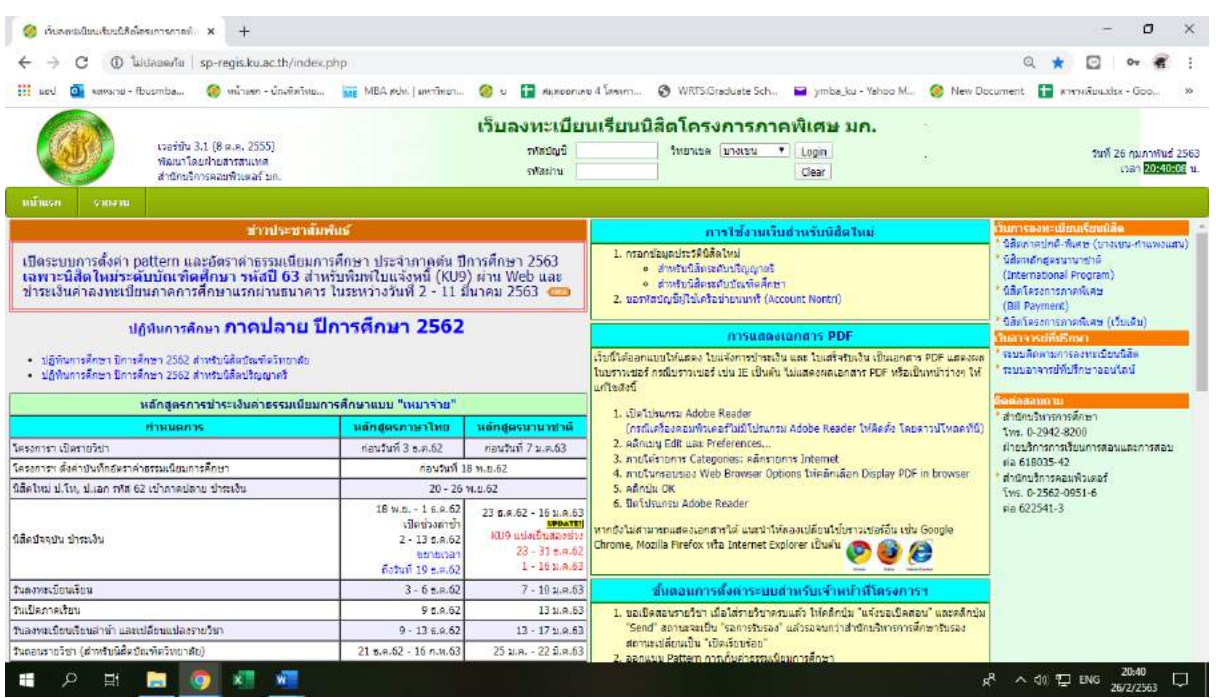

**2. ใชรหัสบัญชี และรหัสผาน (บัญชีผูใชเครือขายนนทรี) Login เพื่อเขาไปพิมพใบแจงหนี้ KU 9**

**O** Guasan

Fistert @ C " O C unidendence... Bridgenmann

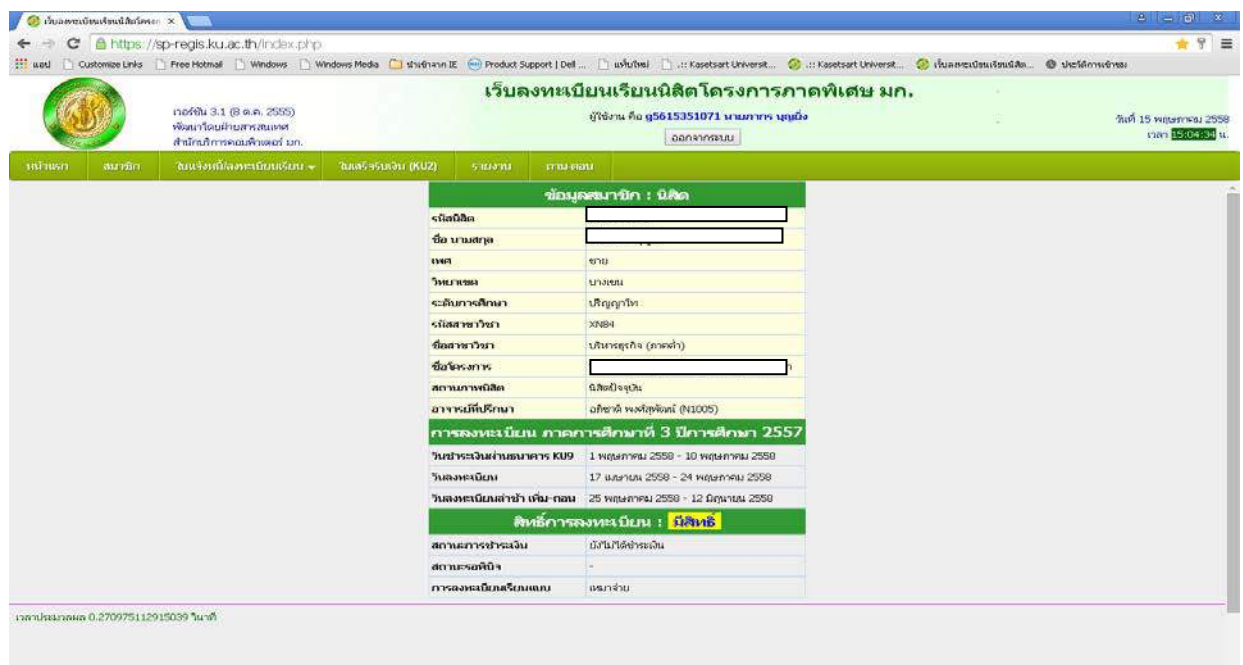

senata ... **10** River disabilità

 $\label{eq:4} \mathcal{O}(\sqrt{6}/\sqrt{16})\mathcal{O}(\sqrt{16})\mathcal{O}(\sqrt{16})$ 

- C B https://sp-regis.ku.ac.th/inde  $-9 -$ Product Support | Dell ... [2] uvfutival [2] ...: Kasetsert Uni @ determine ize Links | Free Hotmail | Windows | | ้เว็บลงทะเบียนเรียนนิสิตโครงการภาคพิเศษ มก. nofelu 3.1 (8 p.n. 2555) gteru da วันที่ 15 พฤษภาคม 255<br>เวลา <mark>15512523</mark> น พัฒนาโดยฝ่ายสารสนเทศ<br>สำนักปริการคอมพิวเตอร์ มก .<br>แจ้งหนี้/ลงพะเบียนเรีย มาวัต : บิ **Sales College** es Gendioan unana วิทยาเนต ระดับการศึกษา un ayayı Tu communities XNB4 นในวินาที (ภาคท่า) ที่อยากวิชา datasana -<br>โครงการปริญญาให<sub>้</sub> สา a<br>Bungar ha anad annumvülk GSpotlastic อาจารย์ที่ปรึกษา อภิชาติ พอศัญจังคร์ (N1005) .<br>กรศึกษาที่ 3 ปีการศึกษา 255. .<br>รองทะเบียน ภ 1 wasannau 2559 - 10 was 17 влачим 2558 - 24 медалляці 2556  $\sim$ พะเนียมสำช้า เพิ่ม-กอน 25 พฤษภาคม 2558 - 12 มิถุนายน 255 ์ สิทธิ์การลงทะเบียน : <mark>มีสิทธิ์</mark> สถานะการชำระเงิน เมื่อในก็ได้เข้าระเลิน สถานะรอพินิา meanntmat **ummo** DATE REDEPTED 2009 75112915039 Turn
- **3. เลือกเมนู->ใบแจงหนี้/ลงทะเบียน->พิมพใบแจงหนี้ KU 9 ในวันที่ 2 – 11 มีนาคม 2563**

- **4. นำใบแจงหนี้ KU 9 ไปชำระคาธรรมเนียมการศึกษาที่ธนาคารตามที่ระบุในใบแจงหนี้**
- **5. สงสำเนาใบเสร็จ และสำเนาใบแจงหนี้ KU 9 ที่ชำระคาธรรมเนียมการศึกษา เรียบรอยแลว**

**\*\*โดยวิธี นำสำเนาสงมายังโครงการฯ (สปท.) ดวยตนเอง หรือแสกน (Scan) หรือรูปถายที่**

#### **ชัดเจน**

พรอมทั้งเขียนชื่อ - นามสกุล รหัสนิสิต 631535xxxx และสาขาวิชาที่นิสิตรายงานตัว กลับมายังโครงการฯ ทาง Email ที่ **\*\*Email:** ymba\_ku@yahoo.com เพื่อที่ทางโครงการฯจะทำการรับรองการชำระเงินของนิสิต ผานระบบ **เพื่อนิสิตจะไดดำเนินการลงทะเบียนเรียนผานระบบออนไลนตอไป**\*\*

หมายเหตุ :- นิสิตจะต้องชำระเงินผ่านธนาคารก่อนอย่างน้อย 2 วันทำการ จึงจะ สามารถลงทะเบียนเรียนผานระบบเว็บออนไลนได

**ติดตอโครงการปริญญาโทสาขาบริหารธุรกิจ ภาคค่ำ**

- **Email: ymba\_ku@yahoo.com เว็บไซดโครงการปริญญาโทสาขาบริหารธุรกิจ ภาคค่ำ http://www.y-mba.bus.ku.ac.th/ Facebook : www.facebook.com/YMBAKU1991 Mobile : 081 831 2069, 081 843 5713 Tel : 02-5795355 ตอ 1902-5**
	- **Fax : 02-5795355 ตอ 1906**

------------------------ \*\*\*\*\* ------------------------